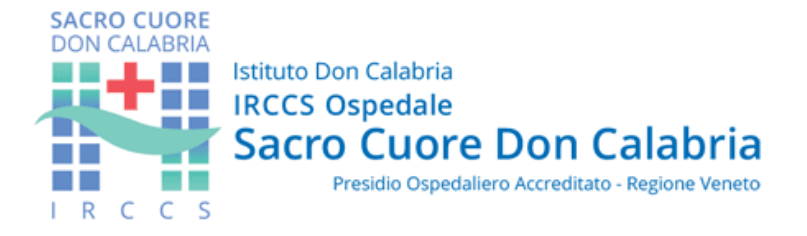

1

## 1. Accedere al Dossier inserendo le credenziali: **Cellulare** e **Password**

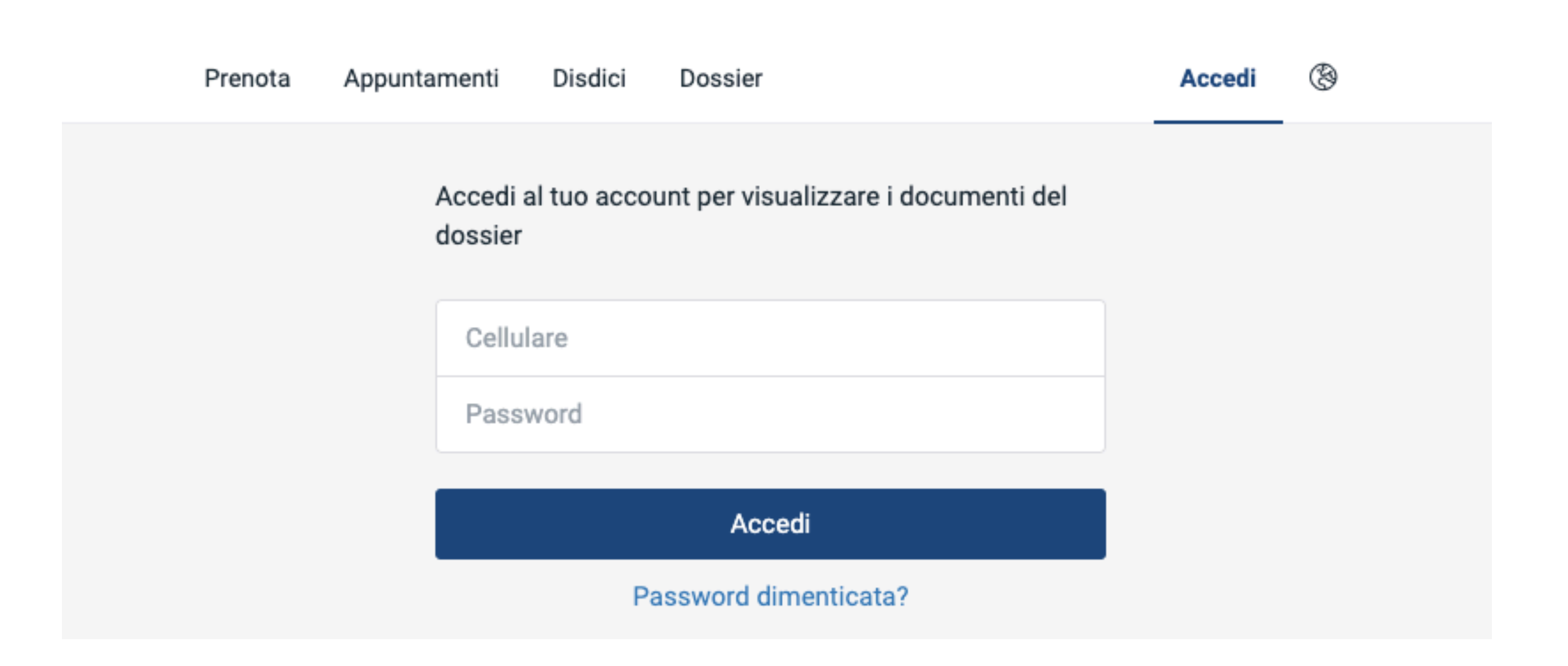

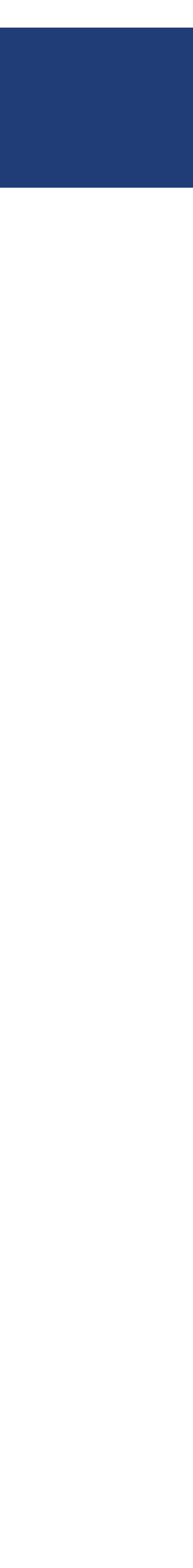

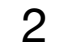

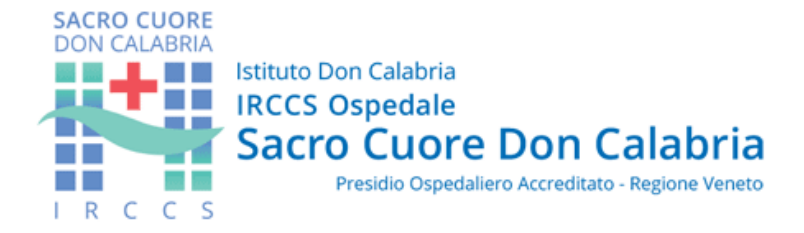

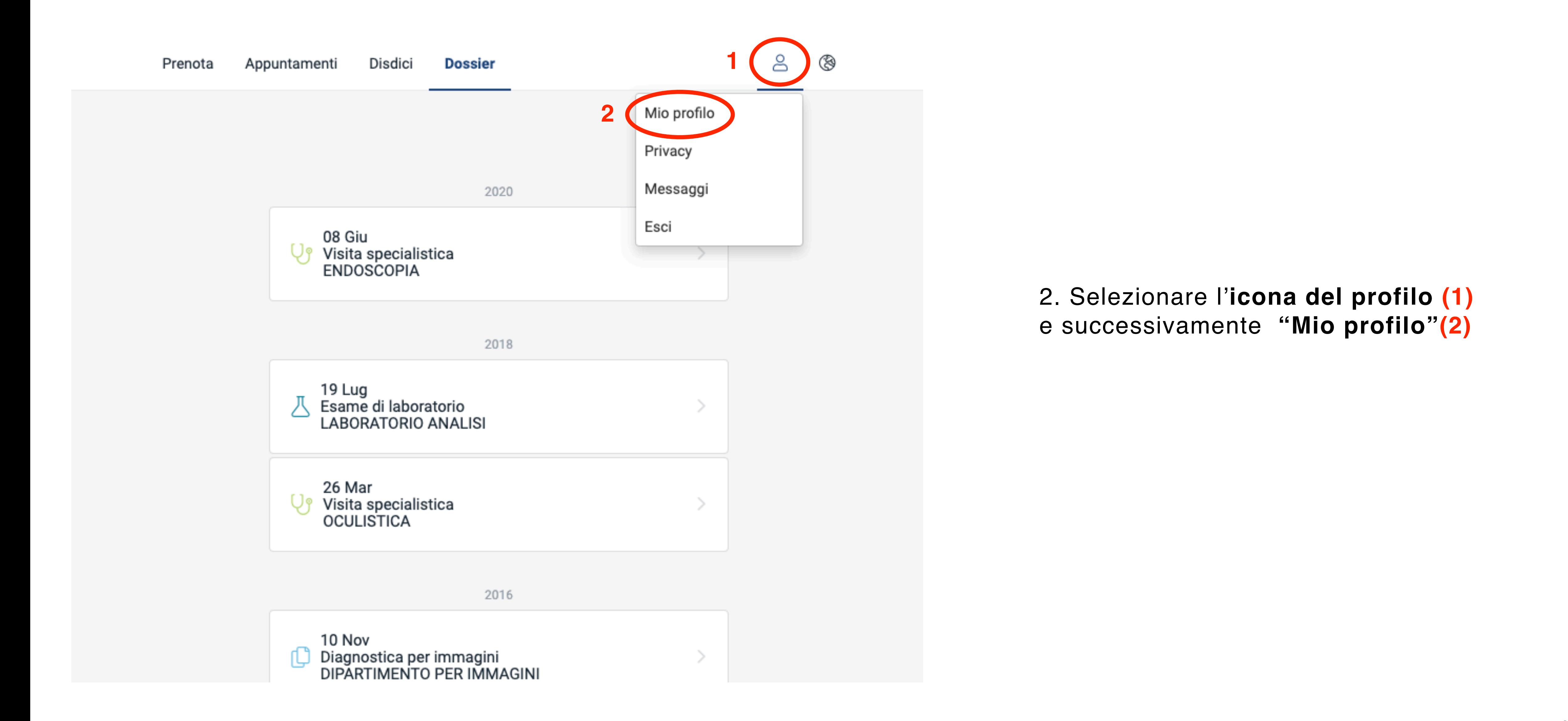

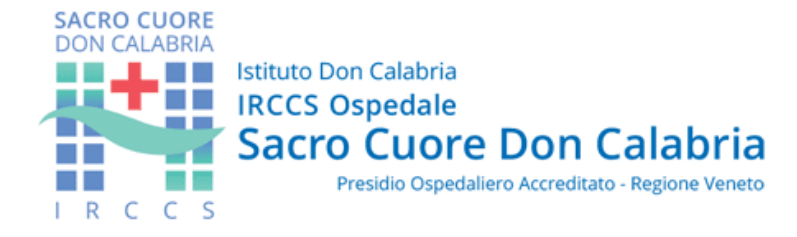

## Disdici Prenota Appuntamenti Dossier Nome CED  $\star$ PAZIENTE  $\star$ **3**Aggiungi un altro cittadino Contatti  $\star$ \* Notifiche Q

back a man a set a set or a sea a sea a lt

## Aggiungere un nuovo cittadino al Dossier

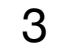

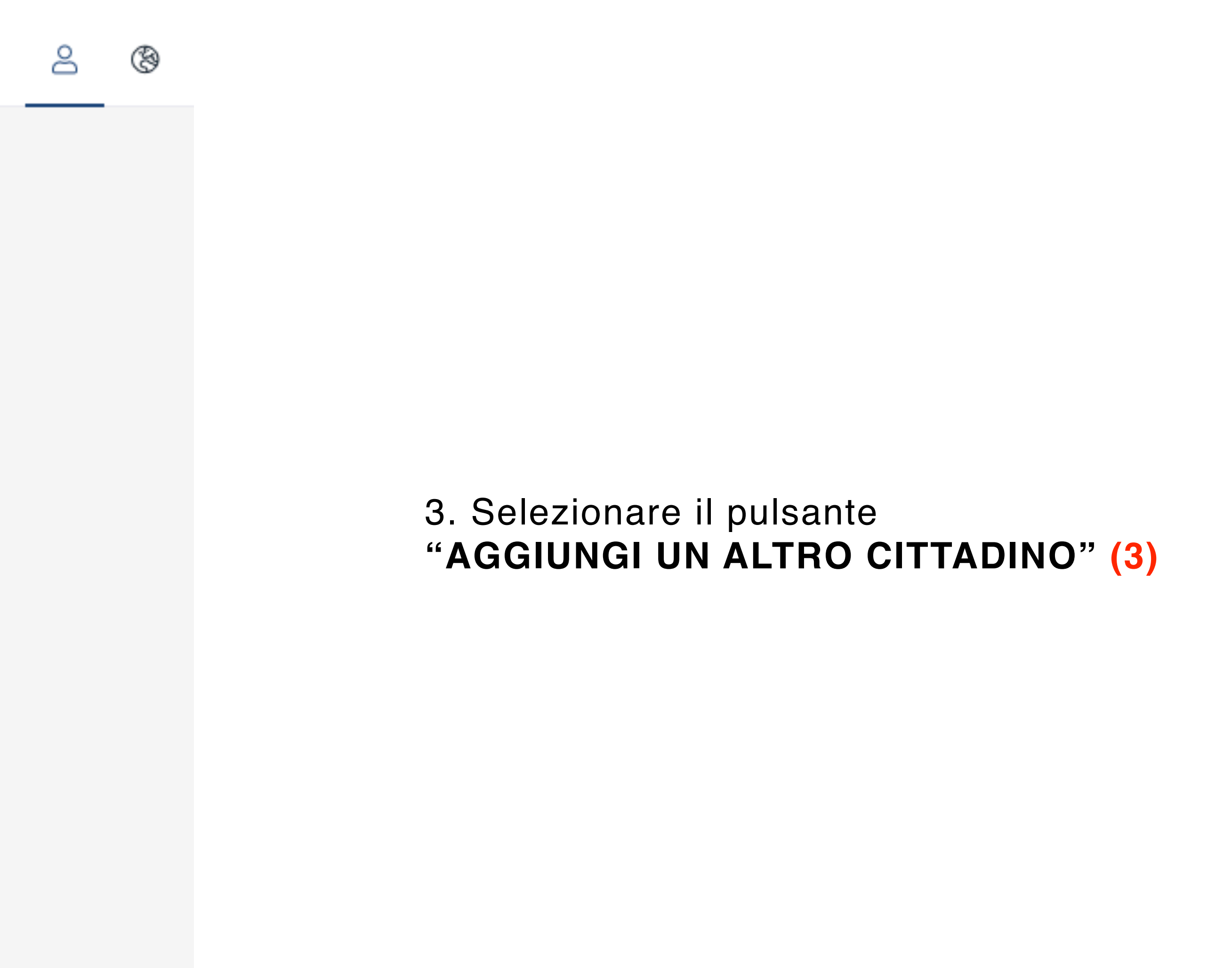

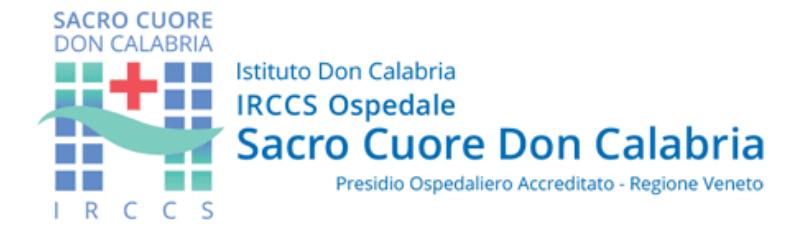

ది

⊛

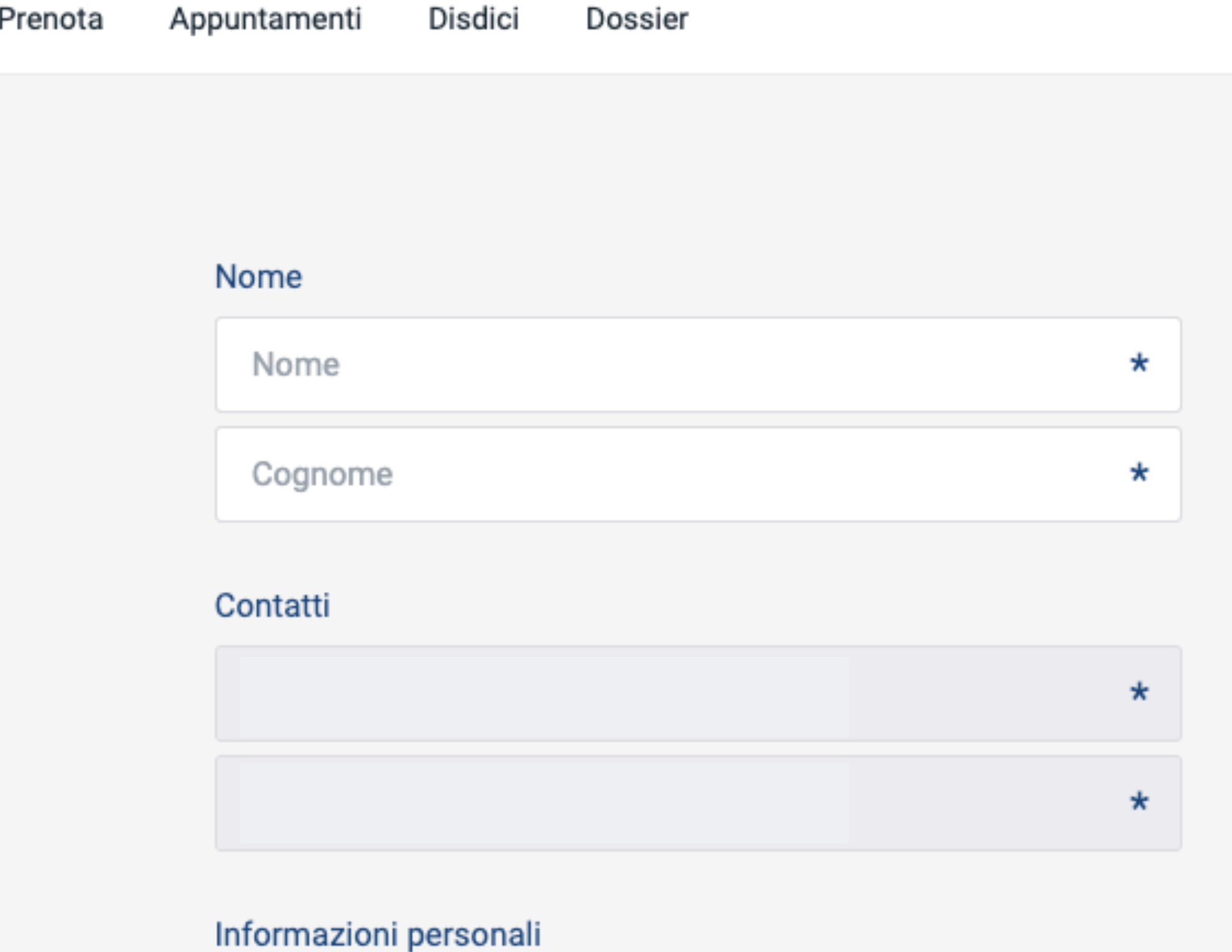

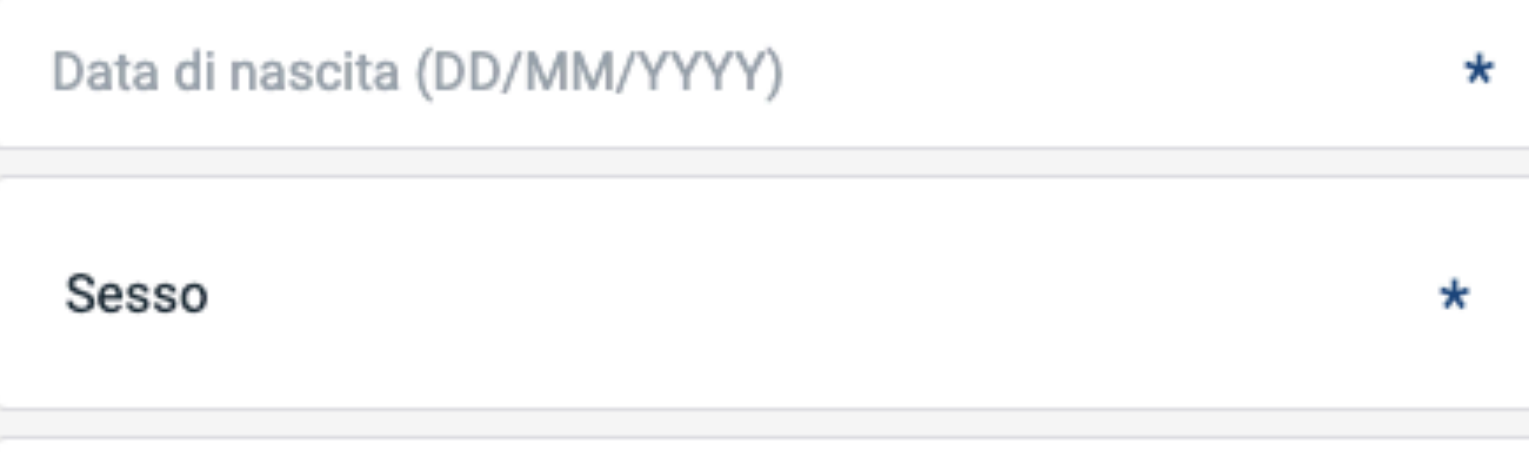

4

4. Compilare l'anagrafica con **i dati del famigliare** e successivamente cliccare "**SALVA"** in basso alla pagina

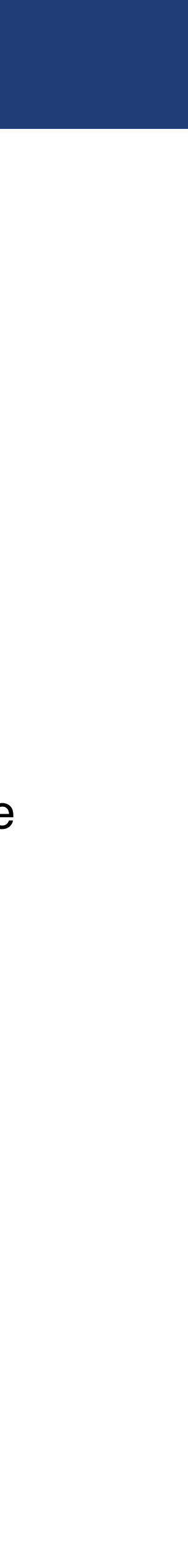

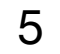

5. Selezionare "**DOSSIER" (4)** e dalla **tendina dei nomi (5)** selezionare il **famigliare** 

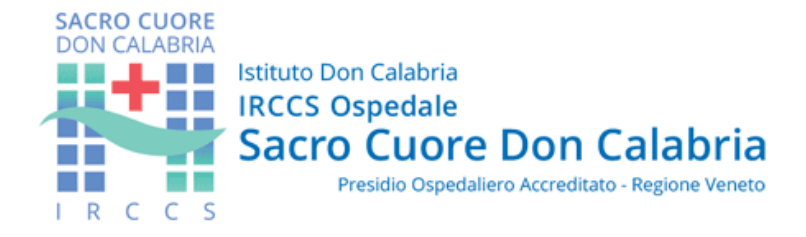

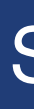

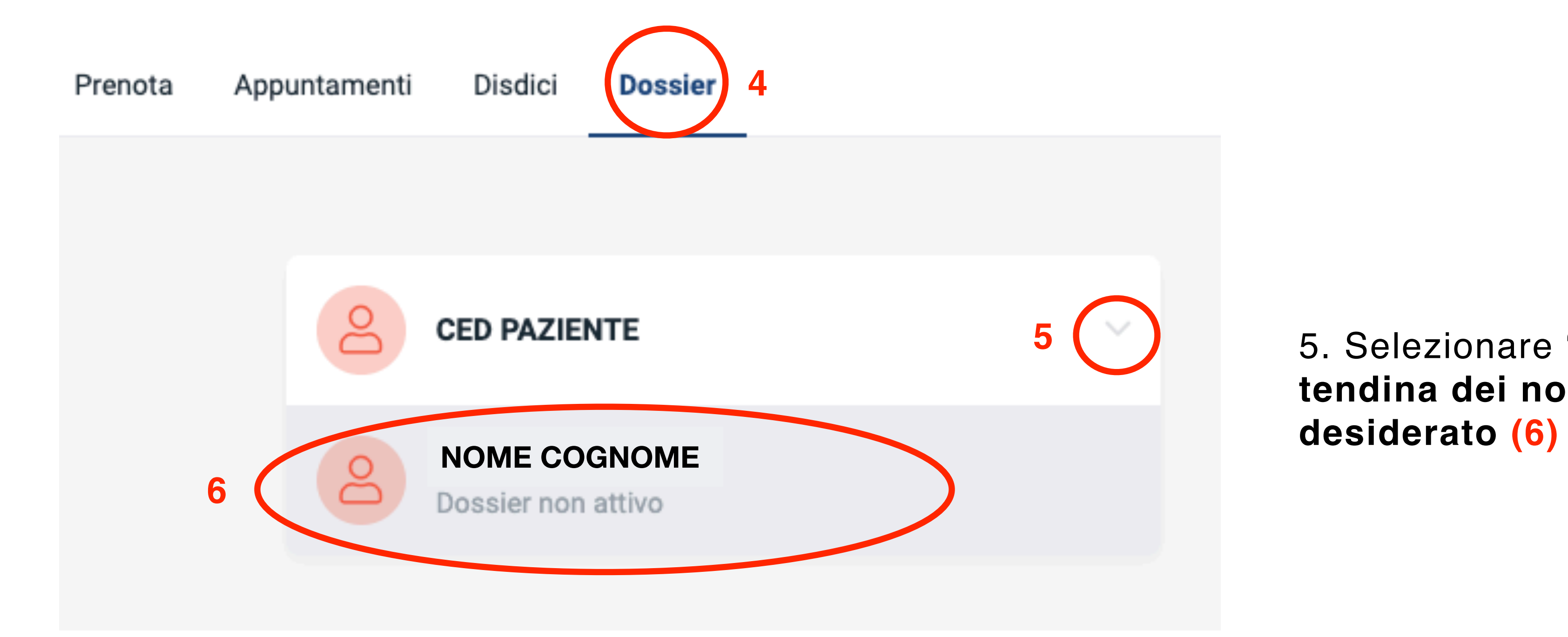

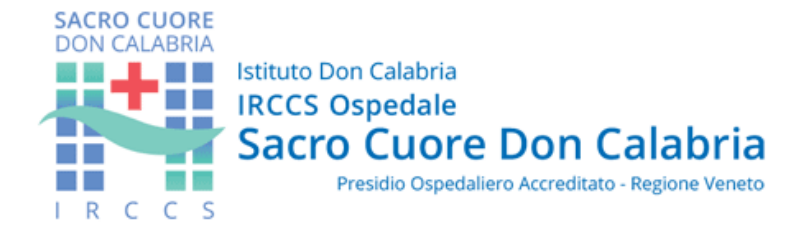

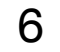

6. Per visualizzare il Dossier è necessario prendere visione dell'informativa e cliccare **"Ho letto e accetto l'informativa" (7)** e il pulsante **"ATTIVA DOSSIER" (8)**

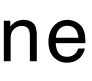

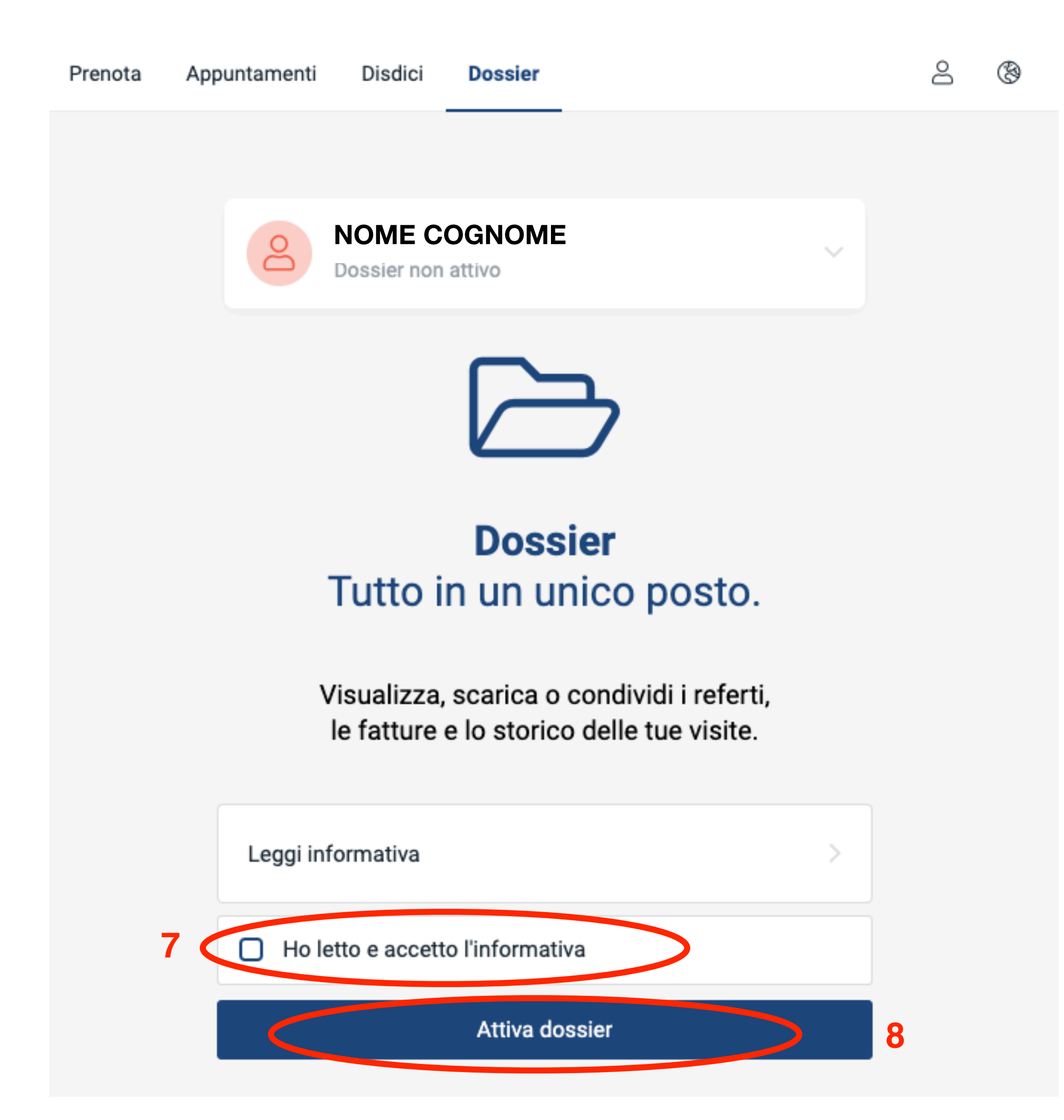

&

⊛

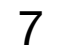

7. Attivare il Dossier inserendo il **codice consegnato in accettazione (9)** formato da 12 cifre e compreso di trattini (es: PM12-FX34-T567) ed il **Codice Fiscale del famigliare (10).**

Una volta inseriti i codici cliccare **"PROCEDI" (11)**

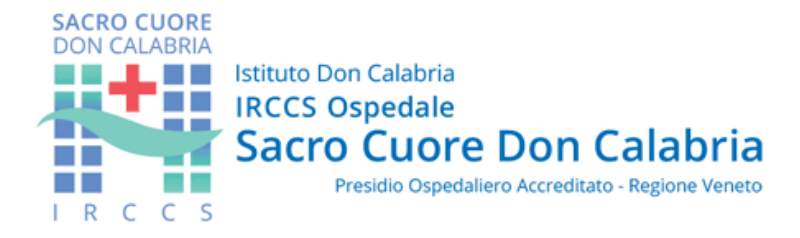

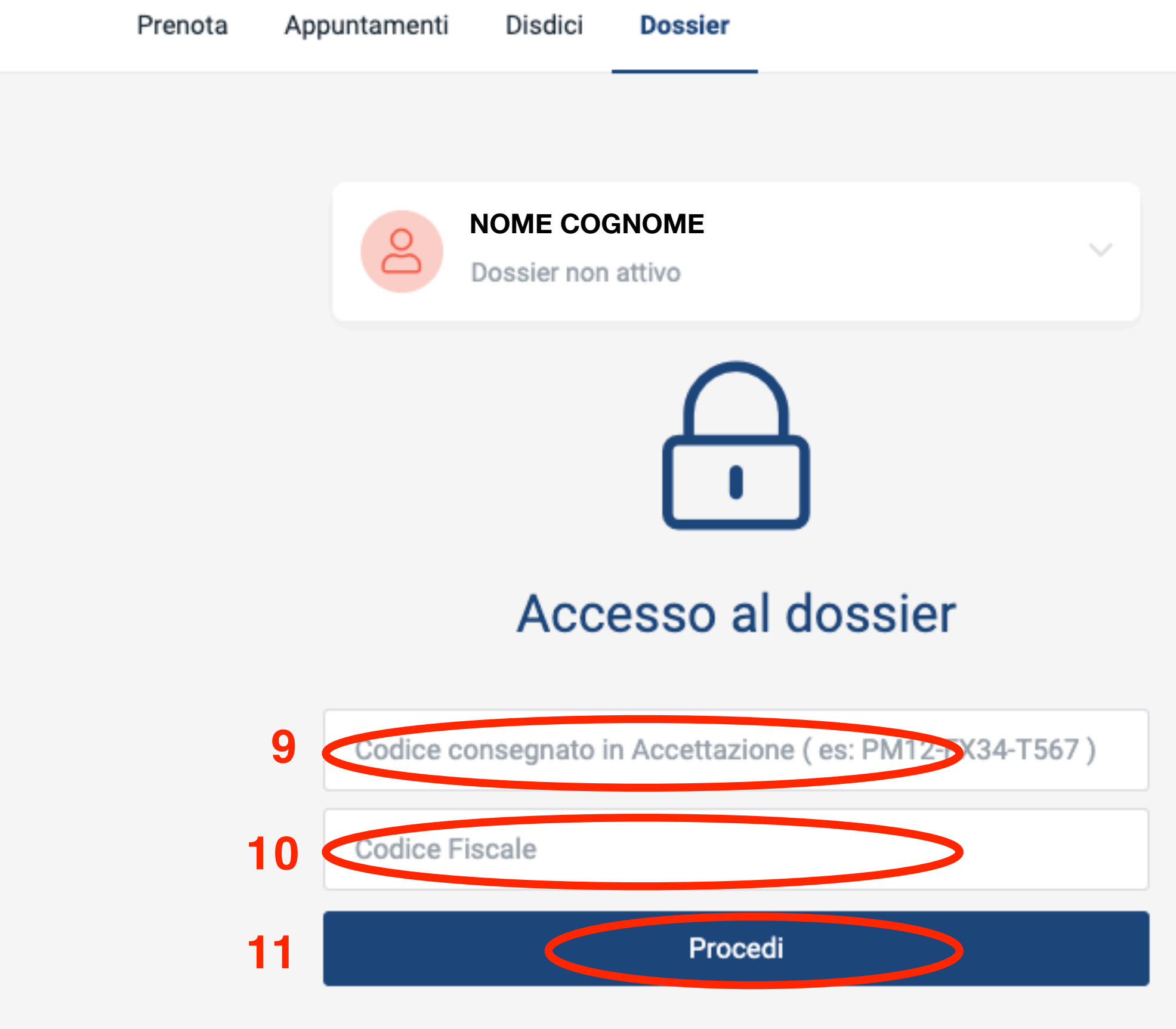

Per accedere al suo dossier o al dossier di un suo familiare è necessario verificare l'identità.

## Se lei o il suo familiare ha svolto esami di recente:

8. Attendere l'aggiornamento dei referti

il giorno dell'esame vi è stato consegnato un foglio che riporta il numero del referto. Per continuare è necessario inserire il numero del referto insieme al codice fiscale della persona che ha svolto l'esame.

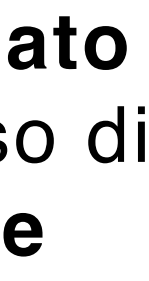

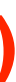